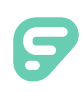

## Signing in with Single Sign On (SSO)

Some organizations utilize a single sign-on (SSO) service, and users with this functionality can access their Frontline applications(s) via a few different methods.

A user's organization will provide access and login credentials for the designated Frontline applications. Once these login credentials and access are granted, a user must simply log in to the Frontline application with the SSO account credentials through one of the following paths:

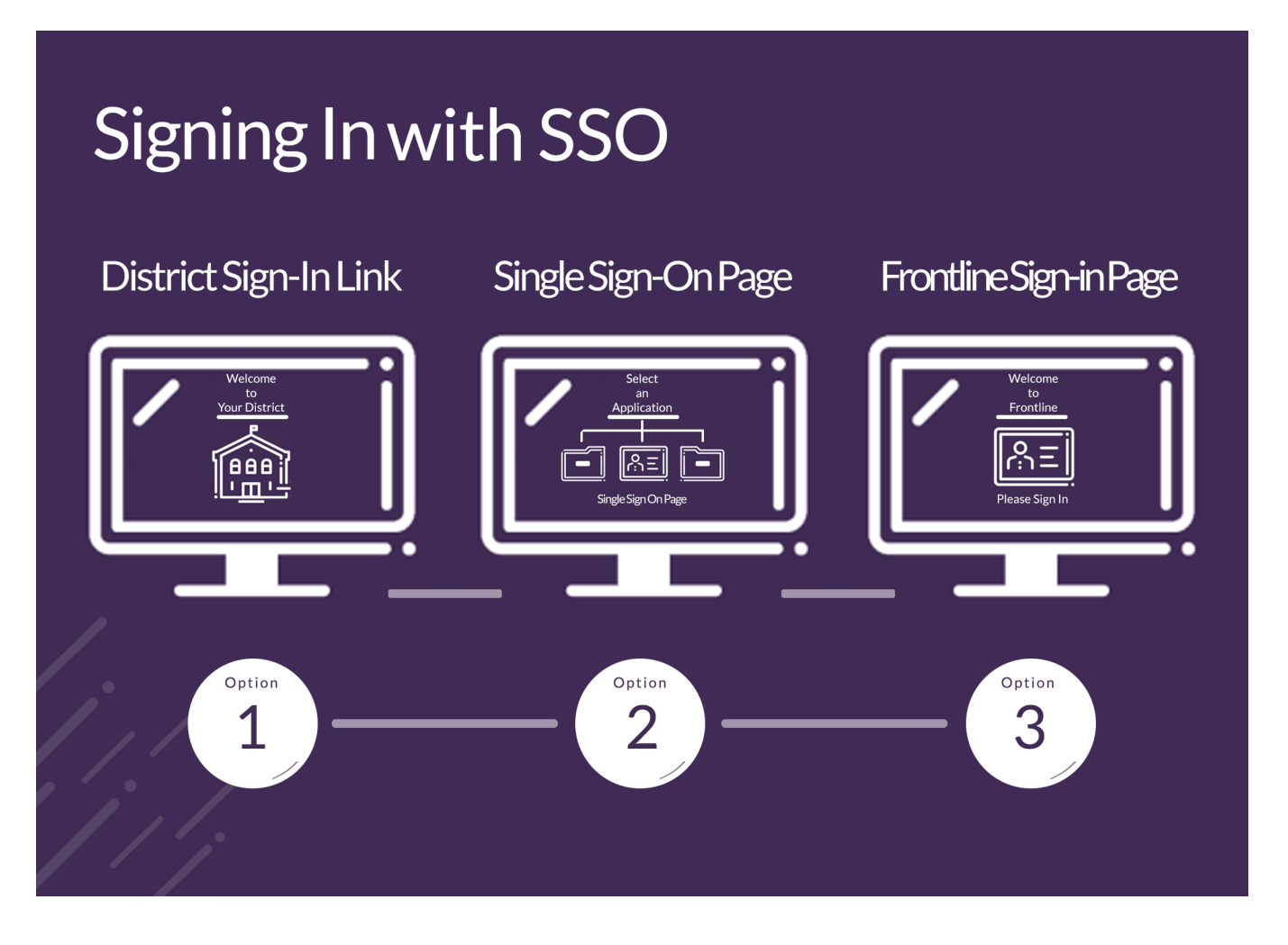

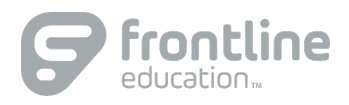

## DISTRICT SIGN-IN LINK

Each organization will have a unique district URL that is provided to them when Frontline makes the SSO feature available. This URL will include both the ["frontlineeducation.com"](https://frontlineeducation.com) path and also the organization's name.

For example, the URL will read: ["frontlineeducation.com/sso/mydistrict](https://frontlineeducation.com/sso/mydistrict)" and you will replace "mydistrict" with your unique district name at the end.

An organization administrator can locate this login URL by selecting the "SSO: Active" dropdown in the top right corner of the Manage User Access page. (Reference the "Manage User Access (for Single Sign-On)" article to learn more.)

## DISTRICT SINGLE SIGN-ON APPLICATION PAGE

SSO organizations often have a specific page that hosts all the applications affiliated with a user's single sign-in credentials. This page will vary from one organization to another, but when used, it will include a link to sign into the Frontline application.

## FRONTLINE SIGN-IN PAGE

Frontline also provides the standard sign-in option via a global URL ([app.frontlineeducation.com](https://app.frontlineeducation.com)) or through a specific application login page (e.g. Absence Management, Time and Attendance, Frontline Central, etc.).

From here, a user will select the link that says **Or Sign in with Organization SSO**.

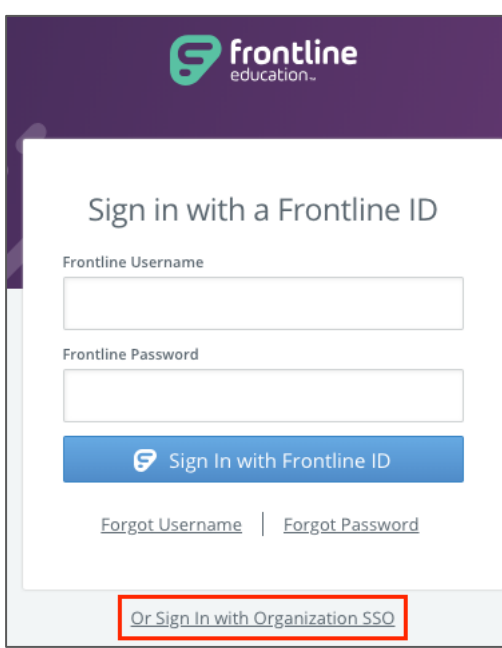

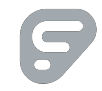

This opens the Provider Discovery page. Enter the email address affiliated with your organization and click **Look up organization sign in page**.

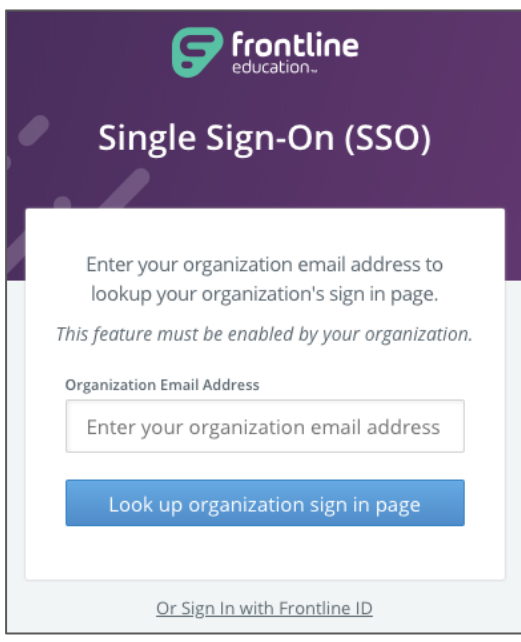

If you encounter any errors during the sign in process, you will receive an error notification that prompts you to re-enter your email. If a problem persists, we recommend you contact Frontline support or your organization administrator.

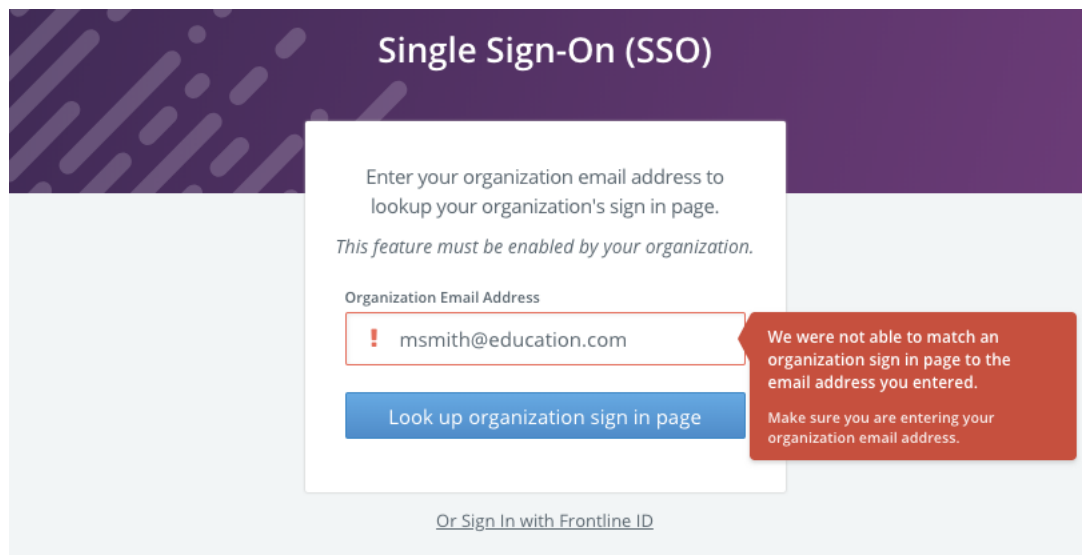

An authenticated user who signs out and re-visits the login page will see something similar to the image below:

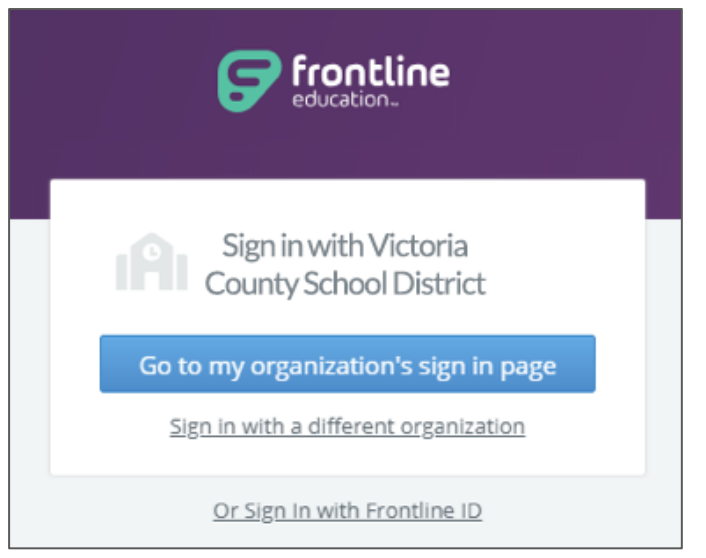

You have three different options to select.

Click "**Go to my organization's sign in page**" to directly log in and access the Frontline application.

Select "**Or Sign In with Frontline ID**" to open the initial user Sign In page (as seen below).

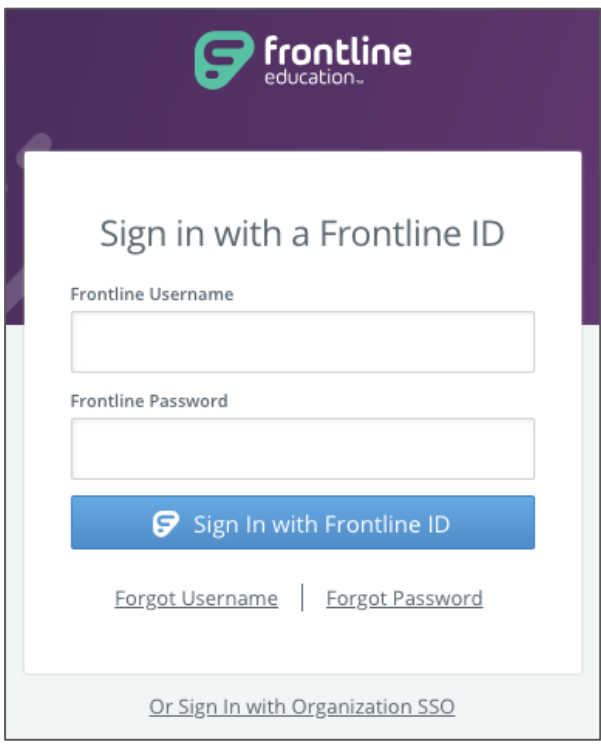

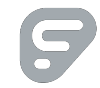

 $\bigcirc$ 

 Or, as a third option, click **"Sign in with a different organization**" to open the Provider Discovery page. In this scenario, you can select an additional link at the bottom to sign in with the organization SSO again.

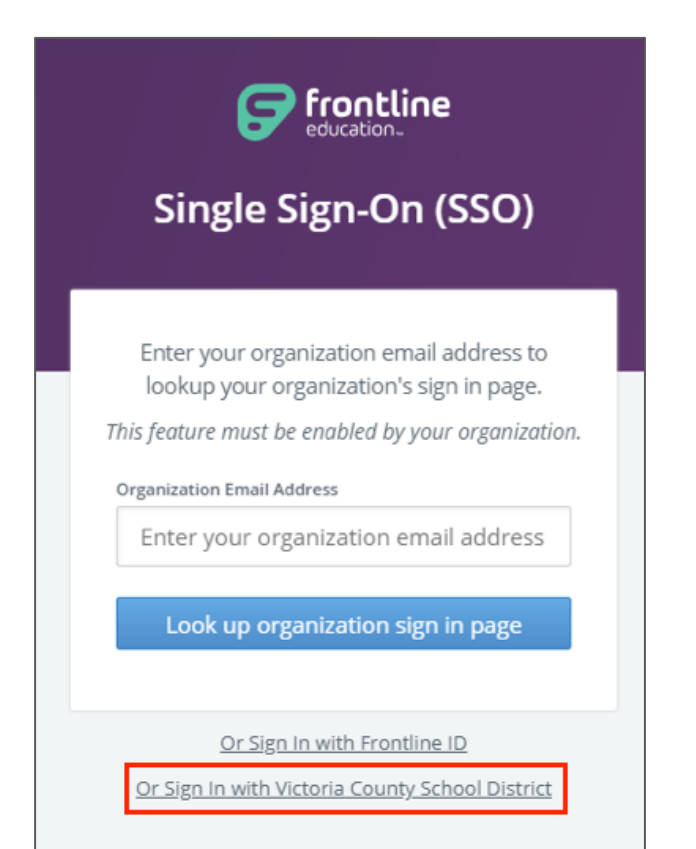

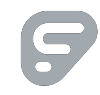